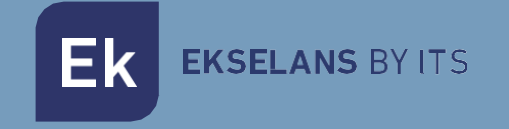

# MANUAL DE USUARIO

# **CP200W**

## Controlador temperatura panelable Wifi

V1.0

EK EKSELANS BY ITS

## <span id="page-1-0"></span>**INDICE**

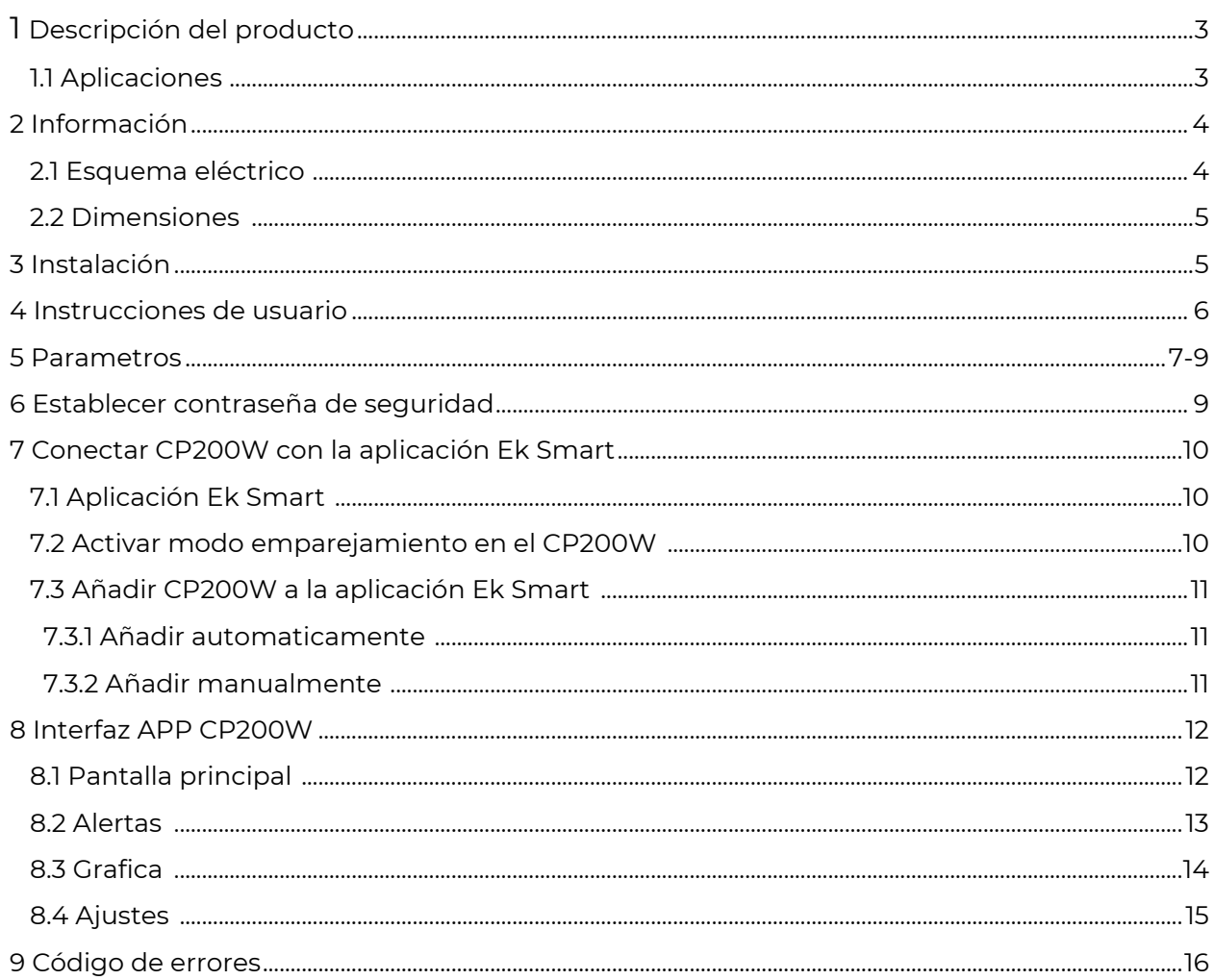

**EKSELANS BY ITS** 

## **1 – DESCRIPCIÓN DEL PRODUCTO**

Sistema de control de temperatura con 3 relés (Compresor, Ventiladores y desescarche) Instalación panelable para refrigeración + 2 sondas NTC incluidas (1,5m) Asistente de primera instalación en 2 pasos Grado de protección IP65 en frontal Amplio rango de trabajo de -30ºC a +80ºC Indicación de iconos, mensajes y sonido acústico ante cualquier malfuncionamiento o error Sistema de control de puerta

#### 1.1 - APLICACIONES:

Arcones, armarios y vitrinas de productos refrigerados o congelados Cuadros eléctricos con encaje de formato panel Refrigeración Comercial e Industrial

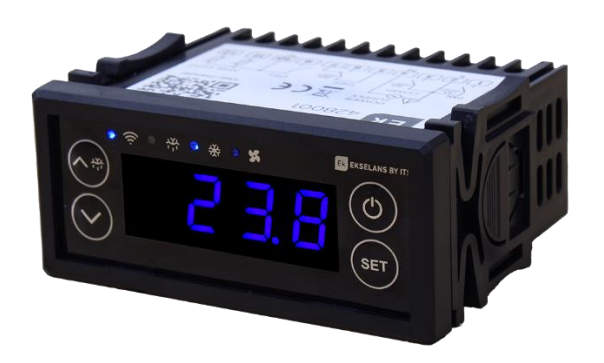

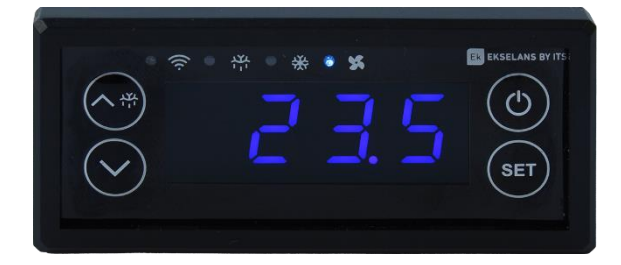

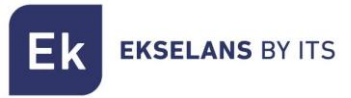

## **2 – INFORMACIÓN**

Alimentación: 230 VAC (+10 % -15%), 50... 60 Hz (±3 Hz)

Rango de medición: -30~80ºC

Común: 1x salida. *Borne 10*

Entrada analógica: 2x NTC (10 KΩ @ 25 °C, 77 °F) Tipo del sensor: ß3950. De -30 a 80ºC. Resolución de 0.1ºC. *Borne 11 y 12*

Entrada digital: 1x entrada (Sistema de control de puerta). *Borne 9*

Salida digital:

1x Salida (Relé electromecánico de 16A) Compresor. *Borne 3*

1x Salida (Relé electromecánico de 16A) Sistema de desescarche. *Borne 6 y 7*

1x Salida (Relé electromecánico de 5A) Ventiladores del evaporador. *Borne 1*

## 2.1 ESQUEMA ELÉCTRICO

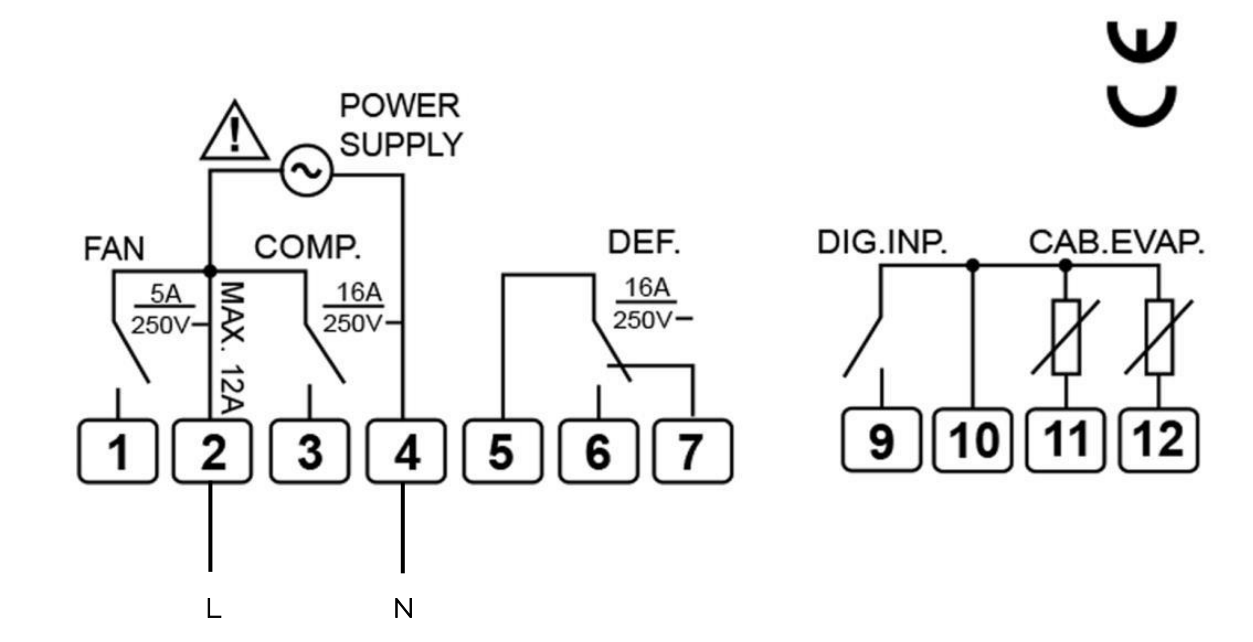

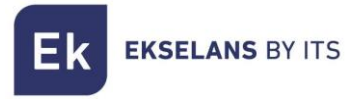

### 2.2 DIMENSIONES (EN MM)

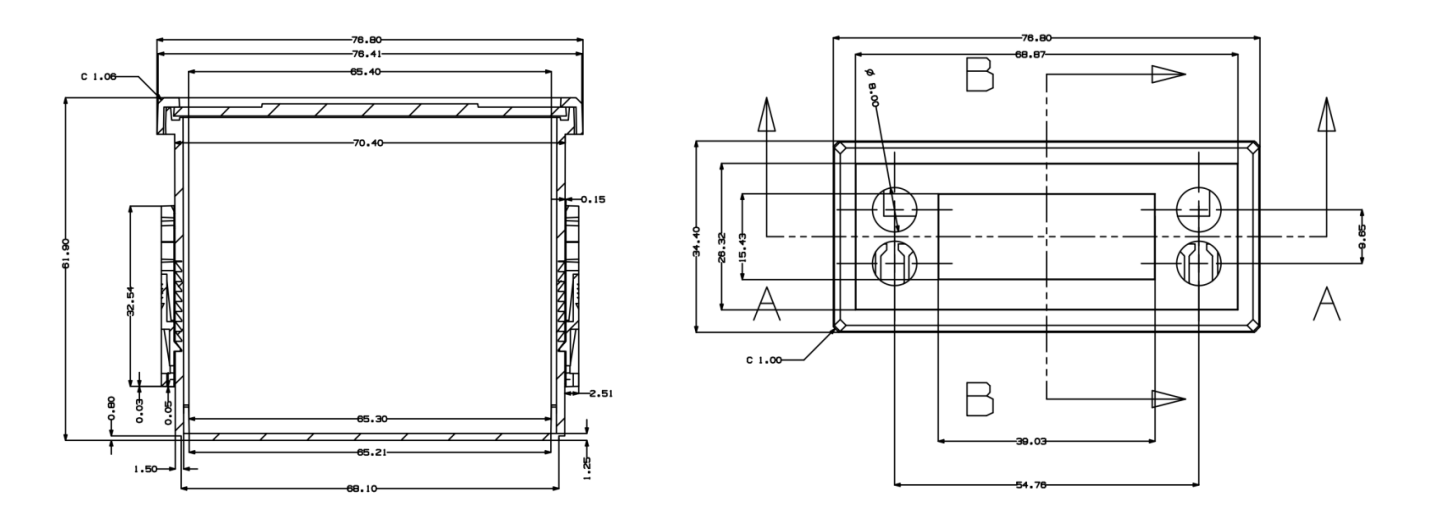

## **3 – INSTALACIÓN**

Instalación panelable con soportes a presión

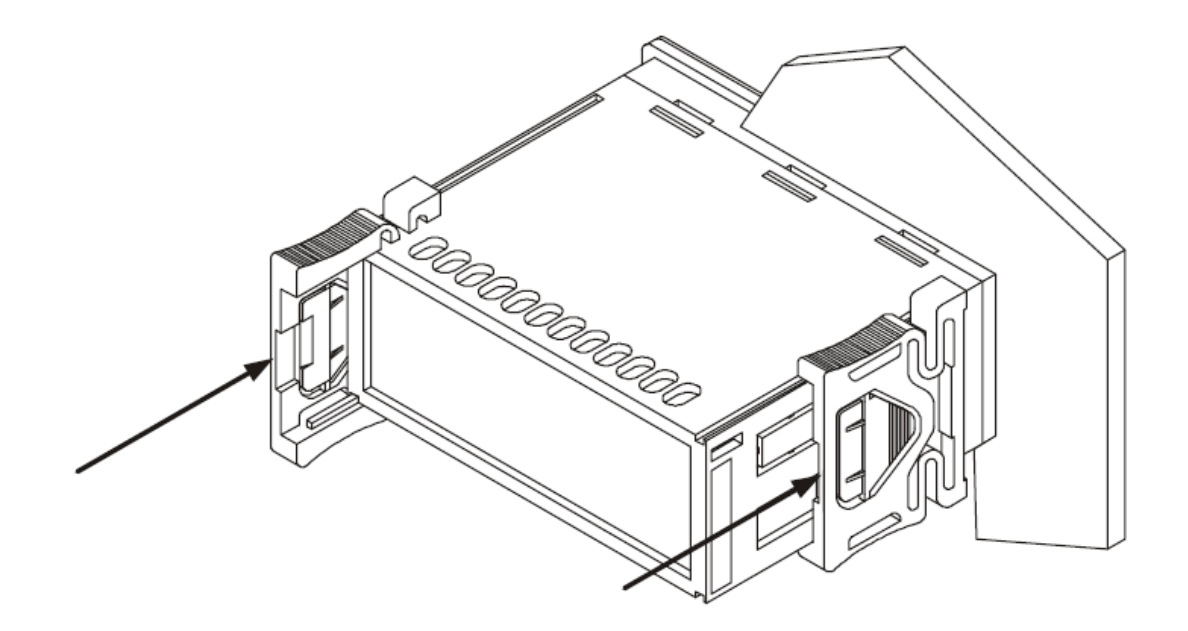

**EKSELANS BY ITS** 

## **4 – INSTRUCCIONES DE USUARIO**

- 1. **Encender/Apagar**: Pulse el botón  $\overset{\circ}{\circ}$  durante unos segundos para encender/apagar. En el apagado, se muestra el último dígito parpadeando.
- 2. Establecer temperatura de trabajo: Pulse el botón <sup>(ser)</sup> brevemente, el LED parpadea, muestre el punto de referencia y cambie los valores mediante los botones  $\circ^*$  y  $\vee$  . Pulse el botón <sup>(ser)</sup> brevemente nuevamente, para salir de la configuración. Si no se realiza ninguna operación, saldrá del menú después de 10 segundos.
- *3.* Visualizar temperatura del evaporador: *Para mostrar la temperatura actual del evaporador (E03 no está configurado en 0), pulse el botón*  $\heartsuit$  *durante unos segundos, mostrará la temperatura detectada mediante la sonda NTC y un mensaje* nc2. Para salir, pulse de nuevo  $\heartsuit$  durante unos segundos.
- 4. Visualización de estado del compresor: Cuando el compresor está encendido, el LED del compresor se mostrará encendido. Si no hay salida al compresor, el LED se mostrará APAGADO. Cuando la protección de retardo del compresor está en curso, el LED parpadea.
- 5. Visualización de estado de los ventiladores: Cuando los ventiladores del evaporador están funcionando, el LED se mostrará ENCENDIDO. Cuando el ventilador del evaporador deja de funcionar, el LED se mostrará APAGADO.
- 6. Visualización de estado del desescarche: Si el desescarche está en curso, el LED de Desescarche se mostrará encendido y mostrará en pantalla DEF (según configuración d06). Cuando inicia el tiempo de goteo en curso, el LED de Descongelación parpadea.
- 7. **Bloquear panel**: Presione el botón  $\circledcirc^*$ y  $\circlearrowright$  durante unos segundos, el teclado se bloqueará y la pantalla le indicará un mensaje de Loc. Presione de nuevo los botones  $\langle \tilde{\psi} \rangle$ y  $\langle \tilde{\psi} \rangle$  para desbloquear el panel.
- 8. Menú de configuración: Para acceder al menú de configuración mantenga pulsado (ser) durante 2 segundos. Si se requiere una contraseña ingrese la contraseña (si no se ha establecido contraseña previamente no le pedirá contraseña). Si no se ha establecido una contraseña, la pantalla le mostrará E01. Para navegar entre los diferentes ajustes pulse  $\circledast$  o  $\vee$  . Para entrar en la configuración seleccionada utilice el botón  $\circledast$  y modifícalo  $\circ$   $\circ$  o  $\circ$  , para confirmar pulse de nuevo  $\circ$   $\circ$  . Para salir de la configuración, pulse la tecla  $\overset{\text{\textcircled{\textcirc}}}{\circ}$  o espere durante 30 segundos sin realizar ninguna operación para salir automáticamente.
- 9. Reset de fabrica: Para realizar un reset de fábrica, una vez apagado el dispositivo mantenga presionado las teclas  $\overline{\text{I}}_m^{\text{max}}$  ,  $\overline{\text{I}}_m^{\text{max}}$  durante unos segundos. Si muestra todas las luces encendidas durante unos segundos, es que se ha realizado correctamente.

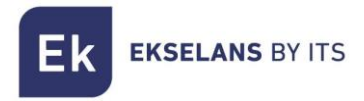

## **5 – PARAMETROS**

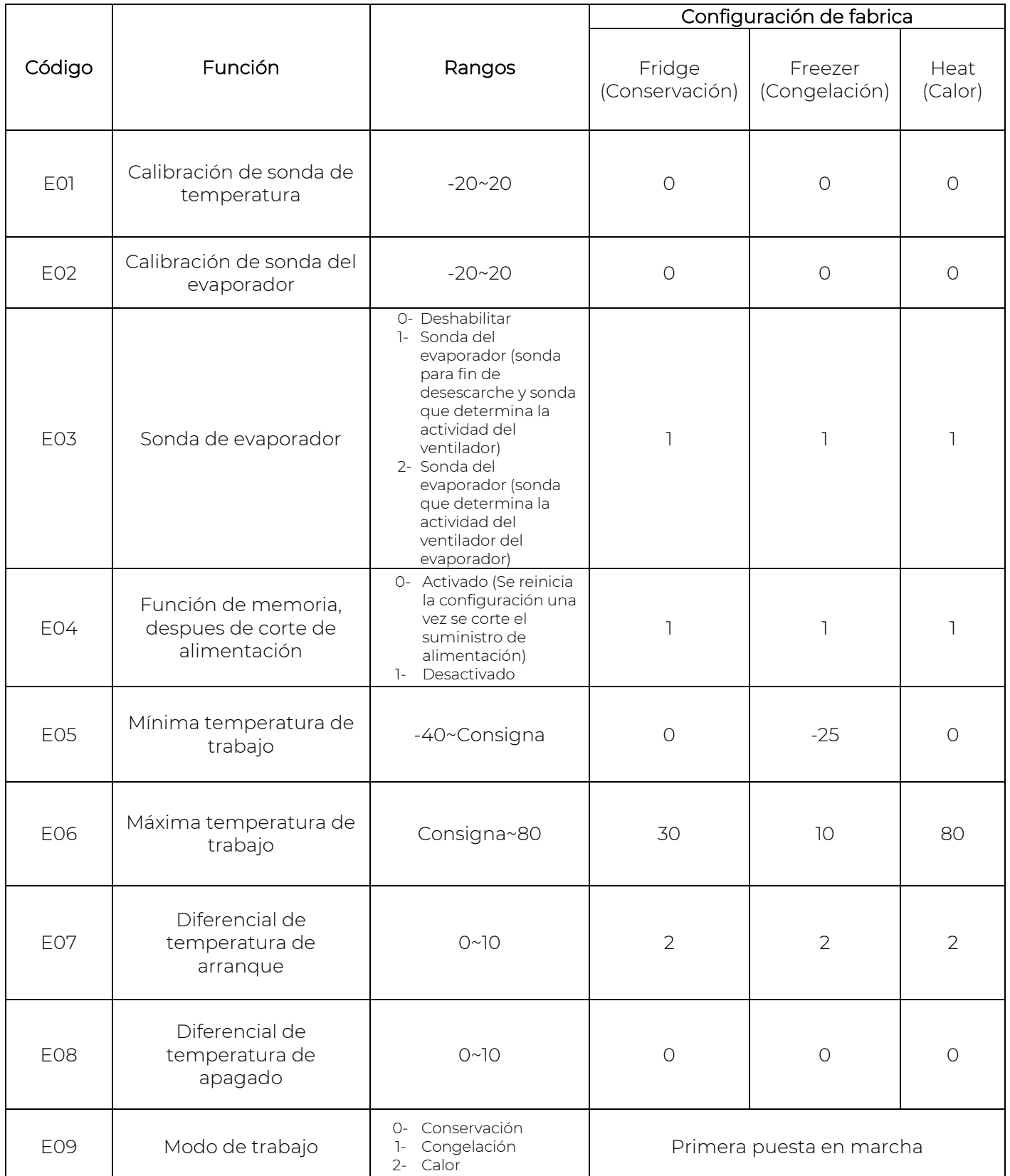

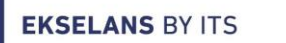

**Ek** 

#### MANUAL DE USUARIO **CP200W**

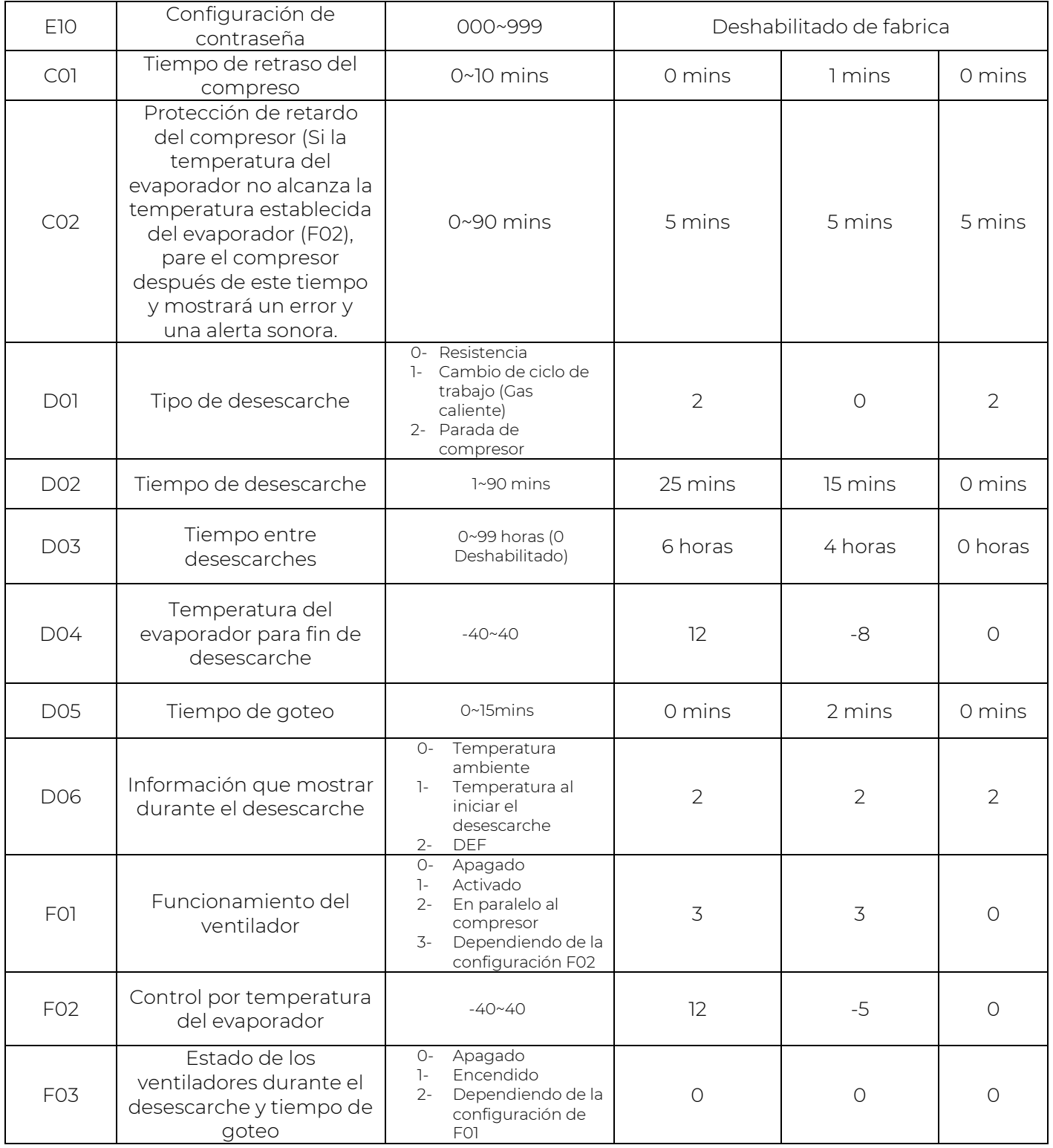

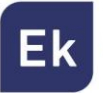

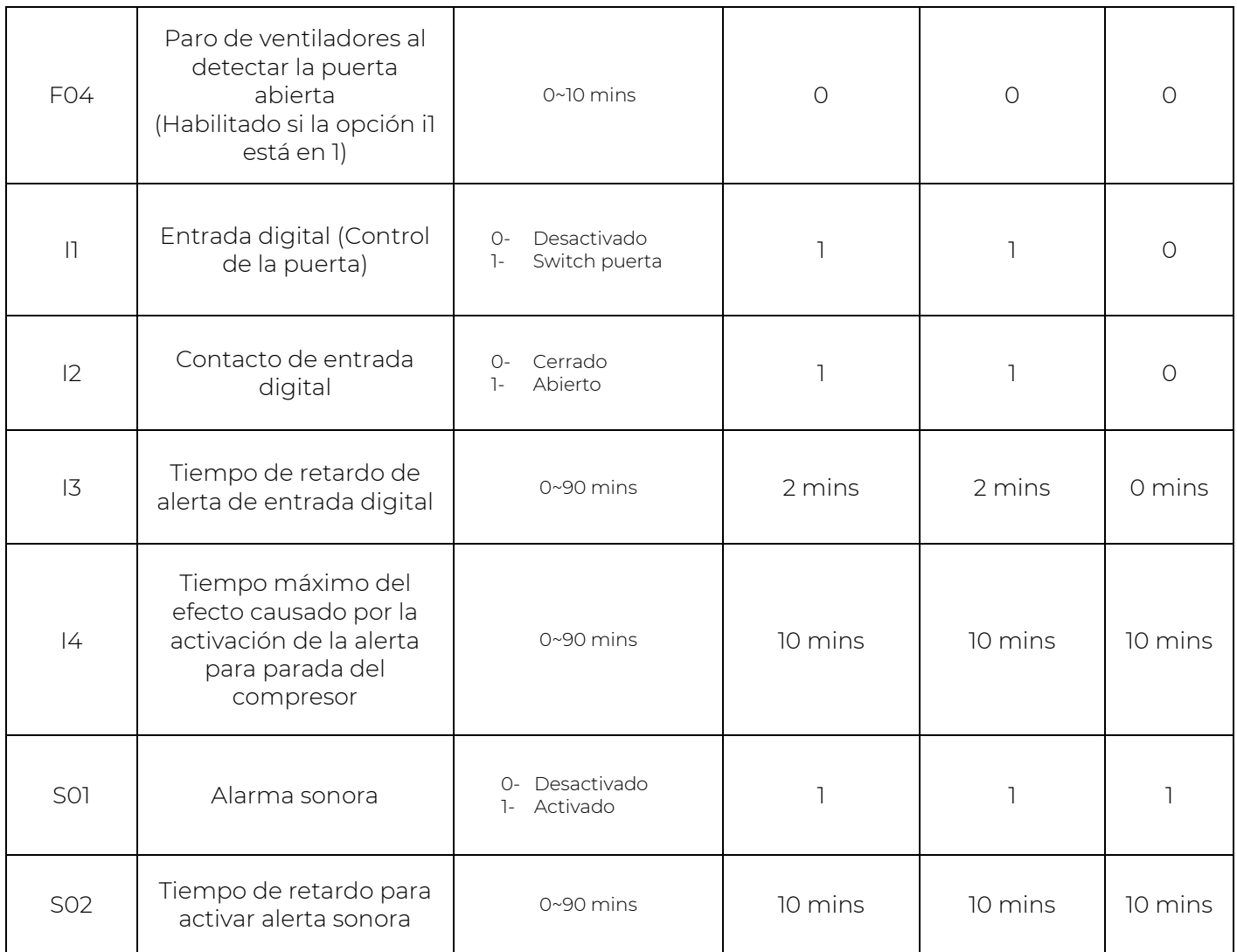

## **6 – ESTABLECER CONTRASEÑA DE SEGURIDAD**

Acceda a la configuración del menú manteniendo  $\overline{\text{``}}$  durante 2 segundos, presione el interruptor  $\overline{\text{``}}$ hasta llegar a la opción E10. Pulse  $\overline{\text{``}}\circ \heartsuit$  para acceder a la configuración.

Presione  $\circledcirc$  para navegar entre los tres dígitos de la contraseña y cambie los números de la contraseña mediante las teclas  $\overset{\frown\oplus}{\longrightarrow}$  . El rango de cada dígito es de 0 a 9.

Si se ha establecido una contraseña, el usuario debe ingresar la contraseña para ingresar a la configuración del menú. Presione  $\circledcirc$  para alternar entre dígitos y presione  $\circledcirc$  o  $\circlearrowright$  para cambiar los números. Después de ingresar la contraseña, presione <sup>(ser)</sup> para confirmar. Si la contraseña es correcta, entrará al menú, si no, saldrá.

**EKSELANS BY ITS** F k

## **7 – CONECTAR CP200W CON LA APLICACIÓN Ek SMART**

### 7.1 Descargue la aplicación Ek Smart

Para descargar la aplicación vaya a la Play Store o la Apple Store de su dispositivo móvil y busque "Ek Smart" o acceda mediante el código QR siguiente:

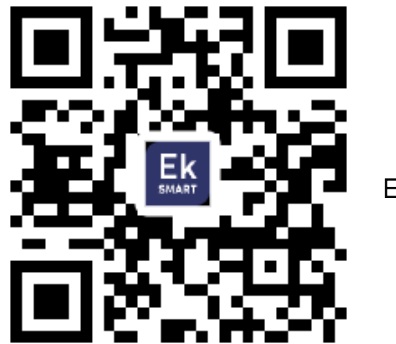

Ek Smart

#### 7.2 Activar modo emparejamiento en el CP200W

Para activar el modo de emparejamiento necesita activar el modo wifi del CP200W.

- 1. Mantenga pulsado el botón  $\circledcirc$  para apagar el dispositivo.
- 2. Una vez apagada, mantenga la tecla  $\heartsuit$  durante unos segundos y en pantalla le

aparecerá en pantalla  $(- - )$  y a continuación las siglas SA y el led de wifi intermitente. (Figura 1)

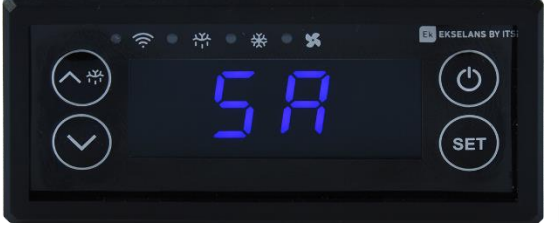

Figura 1

**EKSELANS BY ITS** Εk

#### 7.3 Añadir CP200W a la aplicación Ek SMART

#### 7.3.1 Añadir automáticamente:

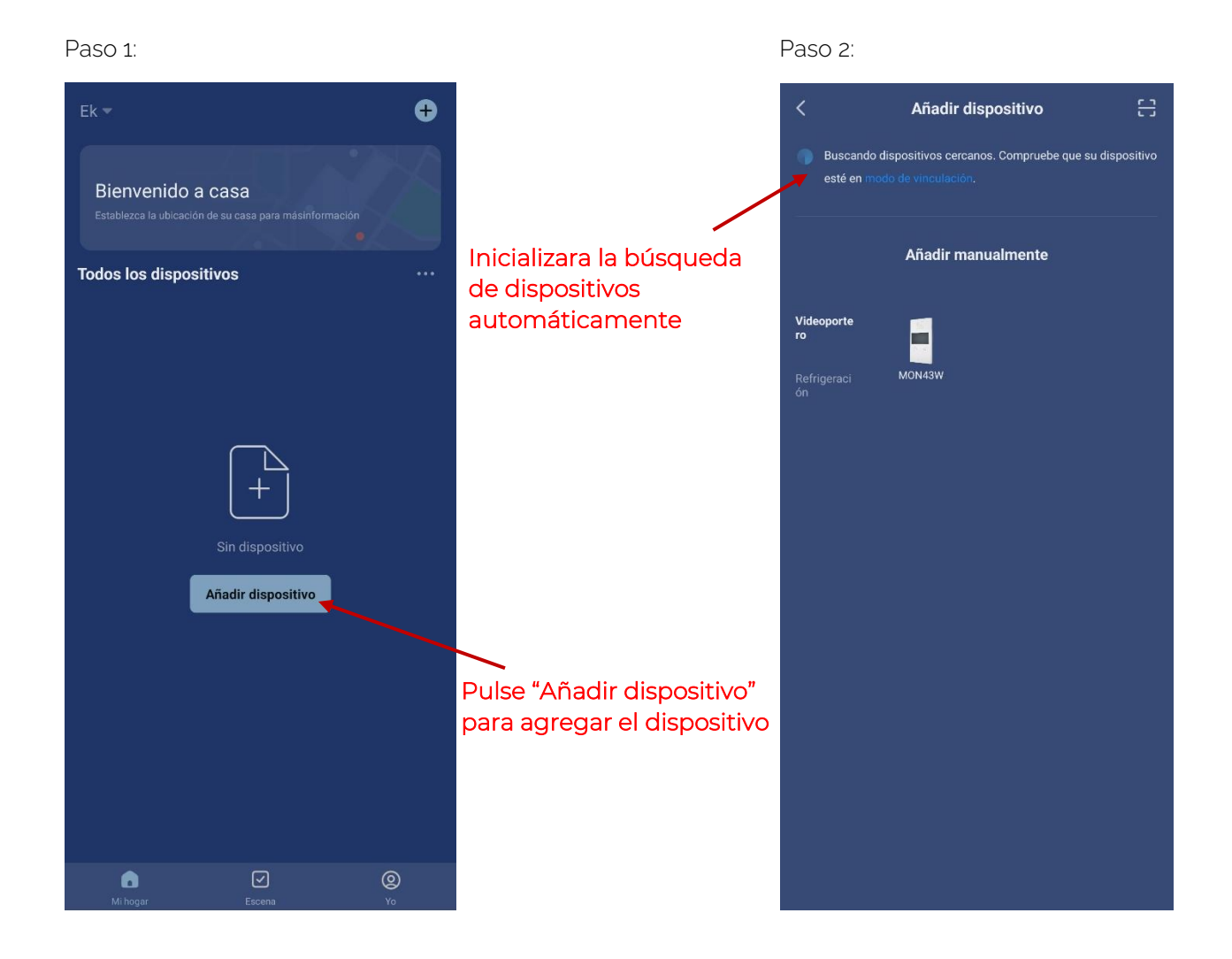

Una vez encuentre el dispositivo, le mostrara en pantalla el dispositivo. Pulse "añadir" y iniciara el modo de configuración donde le pedirá el SSID y contraseña.

*Nota: Para la detección del dispositivo automática es necesario que tenga activado el Bluetooth y los permisos concedidos de "detección de dispositivos cercanos"*

#### 7.3.2 Añadir manualmente:

Si desea agregar el dispositivo manualmente, debe seleccionar la categoría Refrigeración, modelo CP200W y sigua las instrucciones que le aparecerán.

**EKSELANS BY ITS** Ek

## **8 – INTERFAZ APP CP200W**

### 8.1 Pantalla principal

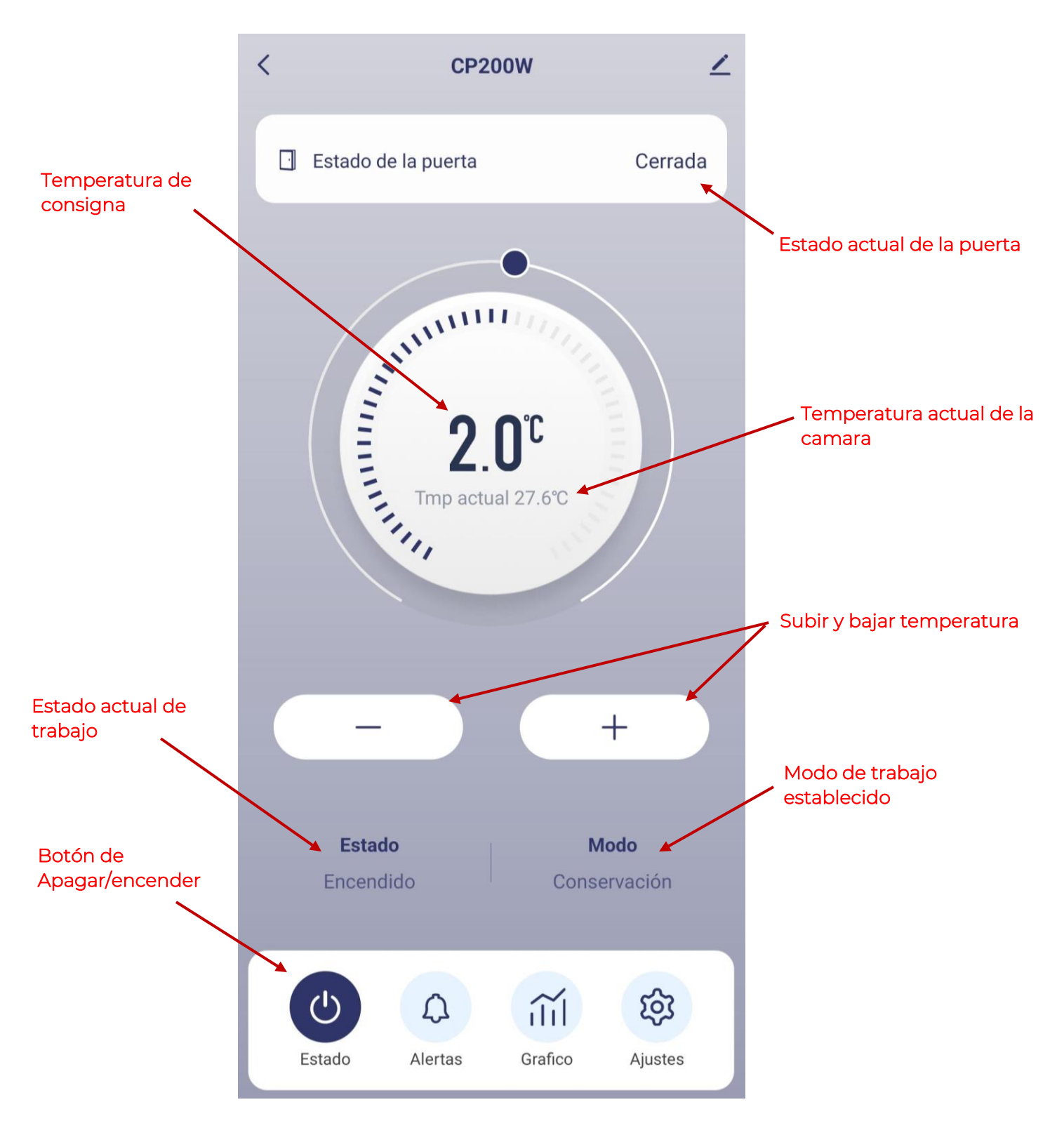

MANUAL DE USUARIO **CP200W**

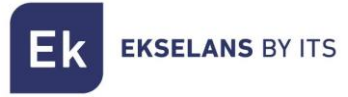

### 8.2 Alertas

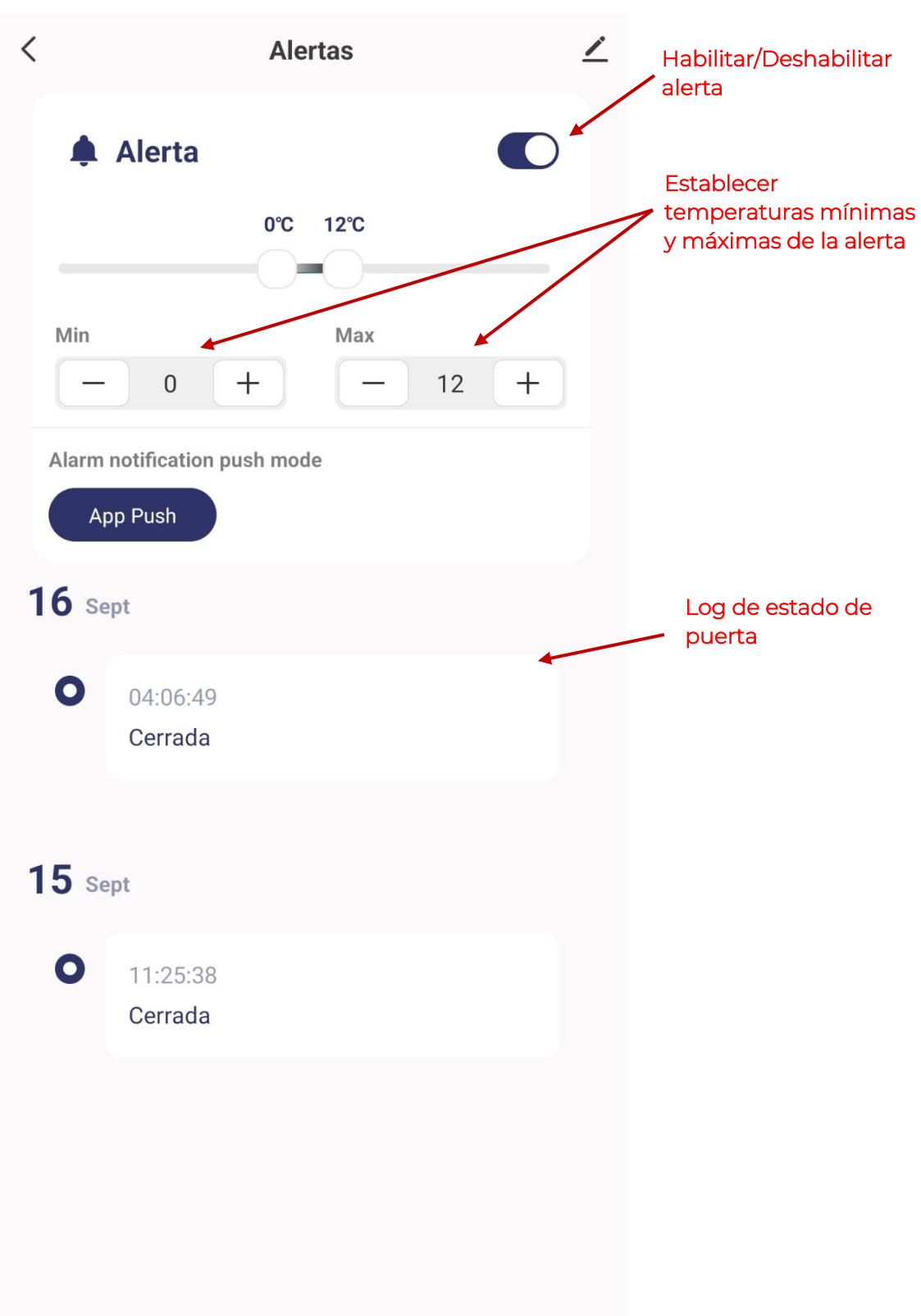

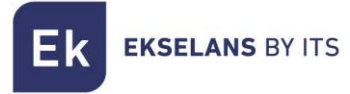

MANUAL DE USUARIO **CP200W**

### 8.3 Grafica

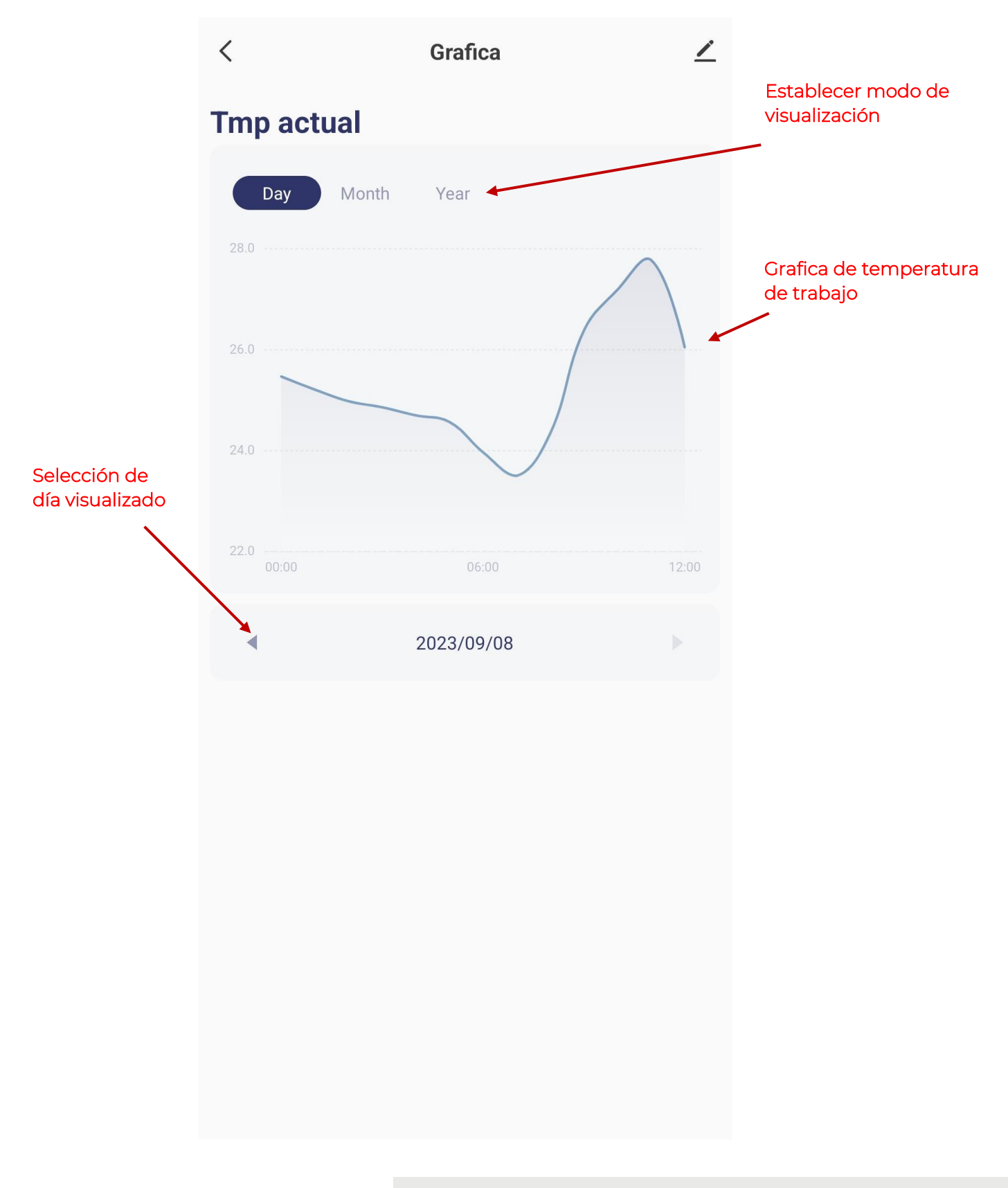

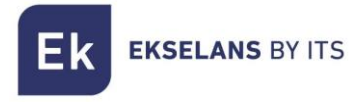

#### 8.4 Ajustes

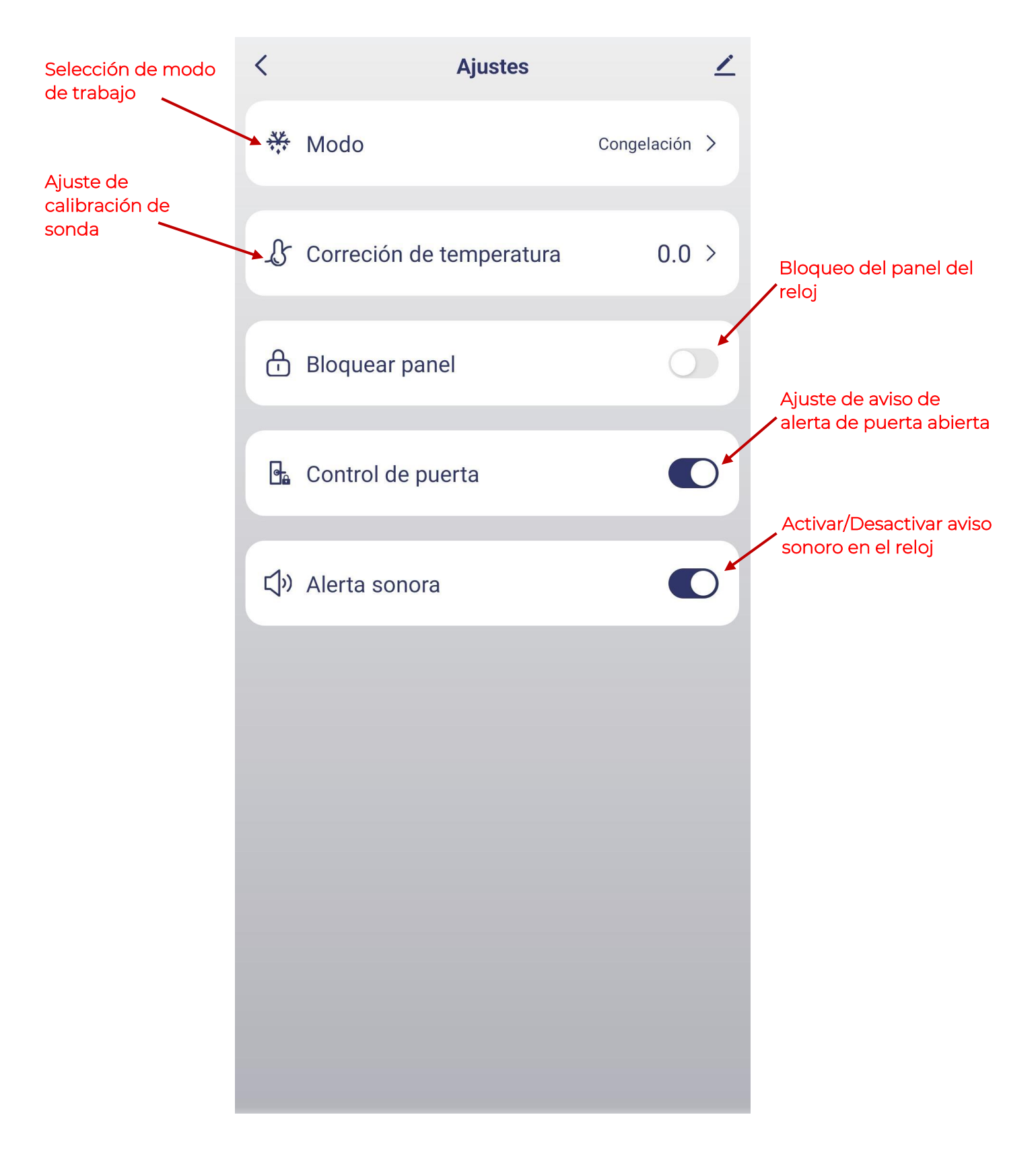

## **9 – Código de errores**

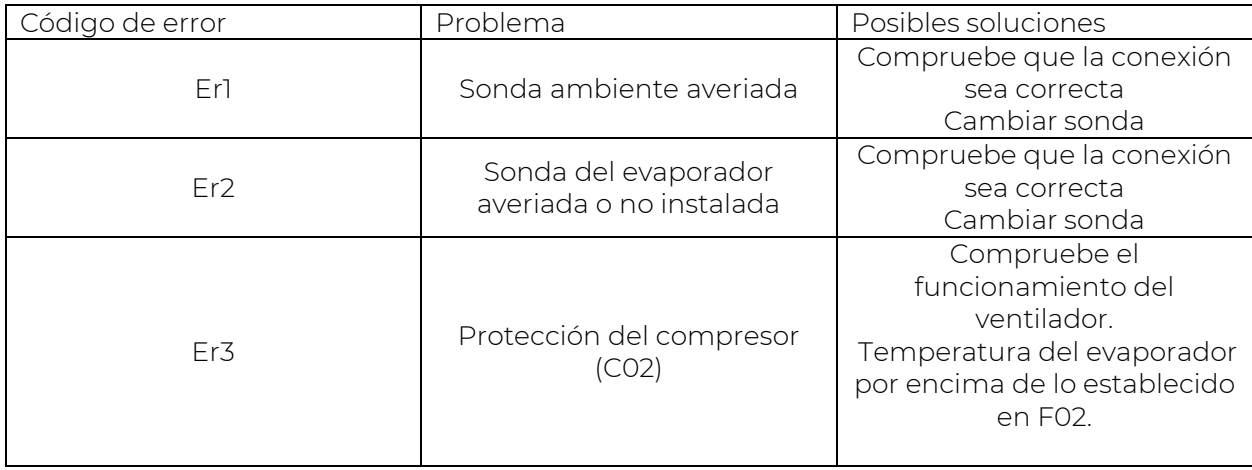